# HCP self-registration for the ElViS application

You need to register before using ElViS, but this only takes a few minutes. It is important for you to make a one-off decision on whether

- [Login with the HIN identity](#page-0-0)
- [Login with the CH-LOGIN](#page-1-0)

**Note**: The use of two identities and switching between these accesses is not recommended, since reports can be viewed and processed only via the respective login.

### <span id="page-0-0"></span>**Login with the HIN identity**

**Note**: You need a HIN identity. If you do not have a HIN identity, go directly to [Login with the CH-LOGIN.](#page-1-1) If you already have a HIN identity, follow the steps below.

#### Go to [www.gate.swissmedic.ch/elvis](http://www.gate.swissmedic.ch/elvis)

#### Click on **HIN** login

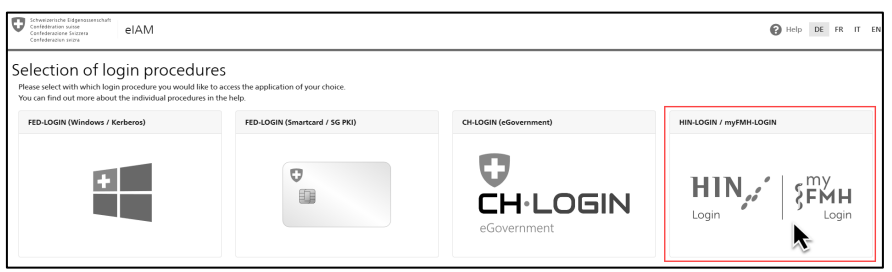

#### **Follow the information on the screen** to log in ElViS

**You are logged in ElViS**. You can change the language on the top right corner

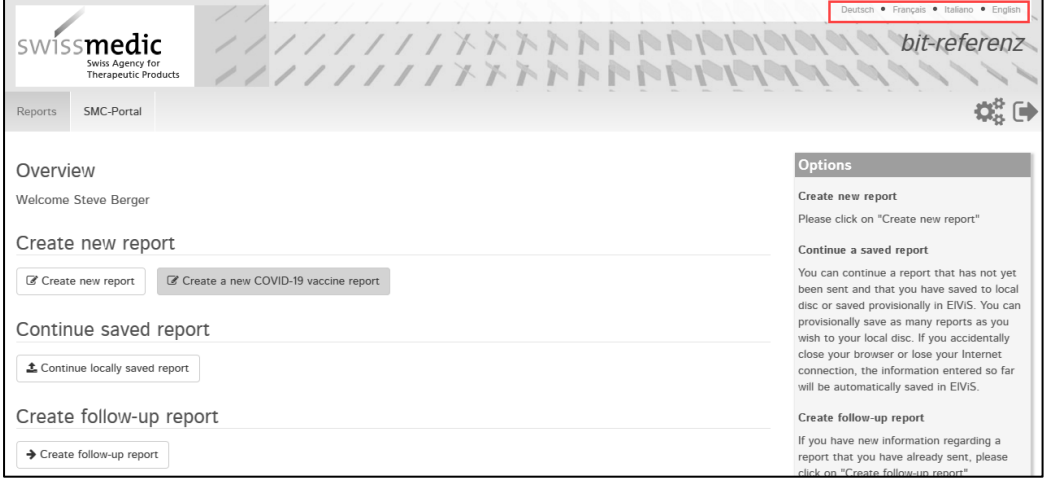

You can now close this user's manual and start using ElViS to report suspected adverse drug reactions to Swissmedic.

If you have any problems with or questions about logging in, please contact the Swissmedic service desk at [it@swissmedic.ch](mailto:it@swissmedic.ch)

## <span id="page-1-1"></span><span id="page-1-0"></span>**Login with the CH-LOGIN**

**Note**: if you have a HIN identity, please go to [Login with the HIN identity.](#page-0-0) If you do not have a HIN identity, follow the steps below.

#### Create your account in ElViS

You first have to create your user's account in ElViS. This process takes about 15 minutes, but has to be done only once.

Go to [www.gate.swissmedic.ch/elvis](http://www.gate.swissmedic.ch/elvis)

#### Click on **CH-Login**

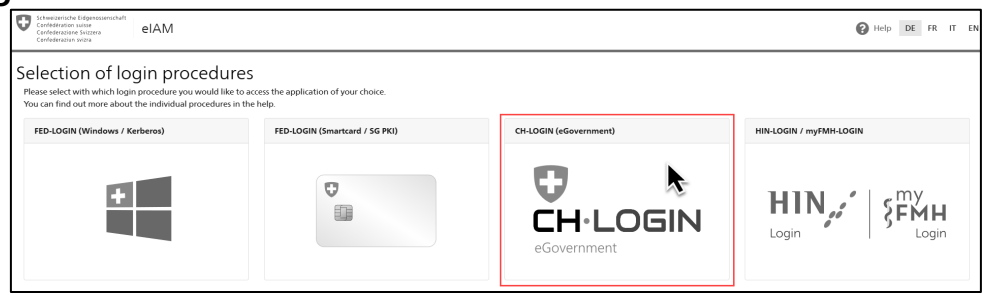

#### Click on **Create Account**

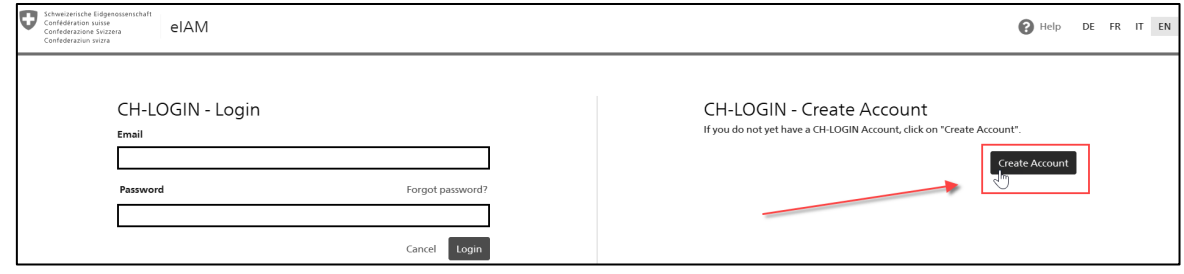

Enter your registration details (First name, Surname, Email, Password) and accept the terms of use Click on **Continue**

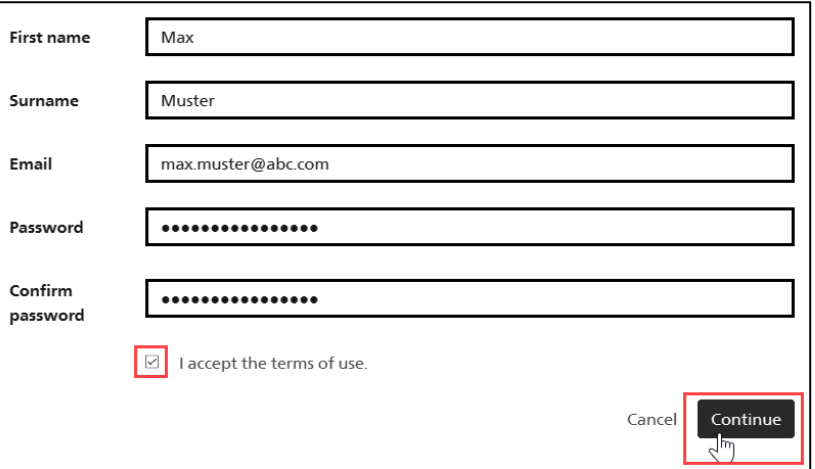

#### You will receive an email with a confirmation code Enter the **confirmation code** Click on **Continue**

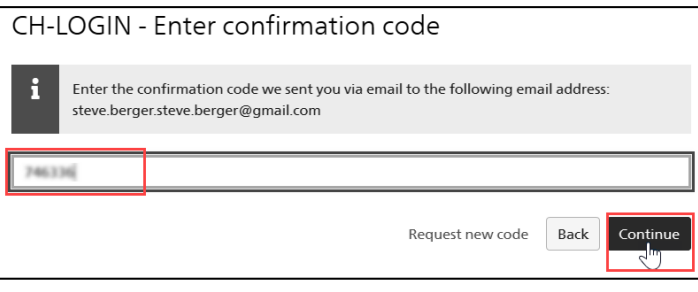

#### Click on **Continue**

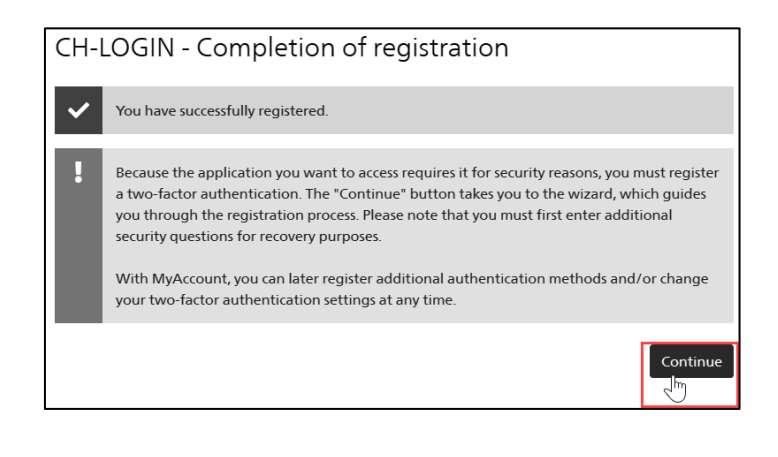

#### Select your favourite three security **questions.** Enter your **answer** for each question

**Note**: the security questions will be used if you forget your password. It is important to select questions your can easily answer.

#### Click on **Continue**

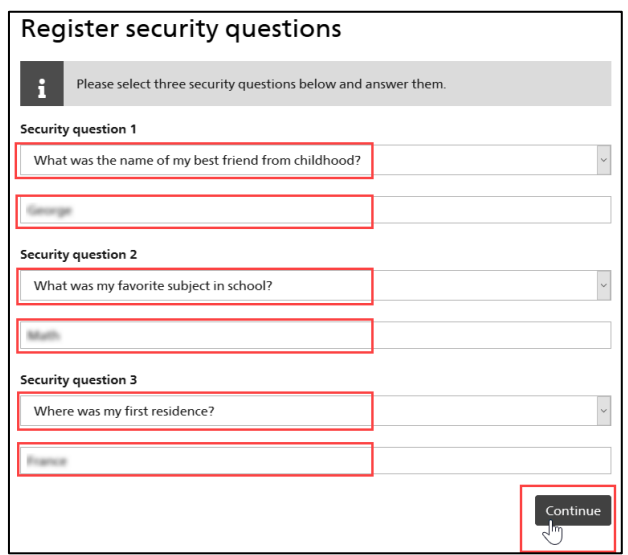

#### Select **Mobile/Landline number** Click on **Continue**

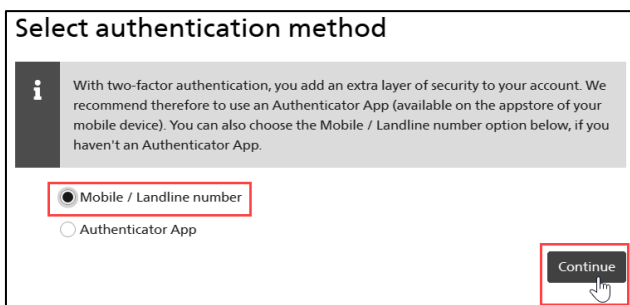

Enter your **phone number** in the format 07XAAABBCC

**Note**: it has to be a cell phone which can receive SMS Click on **Continue**

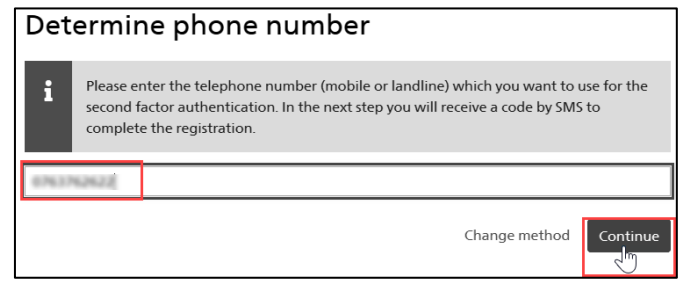

You will receive an SMS with a code. Enter the **confirmation code**. Click on **Continue**

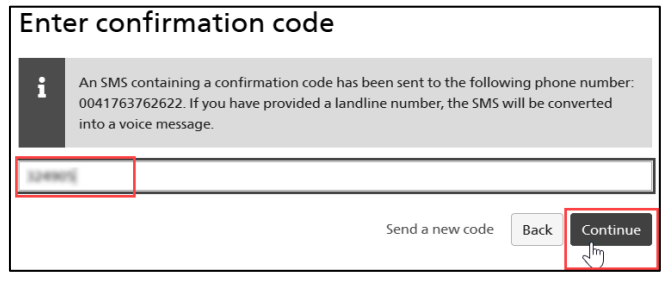

**Wait a few seconds**, you will be automatically redirected.

#### Accept the **terms of use** Click on **Continue**

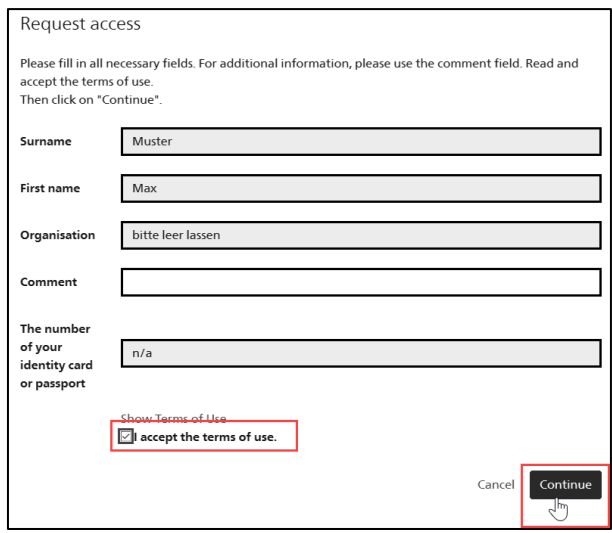

#### Accept the **terms of use**

Select your profile (either **Physician** or **Pharmacist**) Select **Direct Insert** ( ! do NOT select File Upload ! ) Click on **Submit**

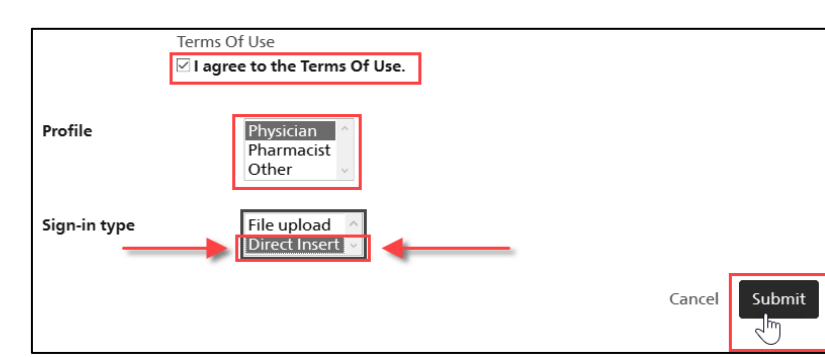

#### Click on **Back to the application**

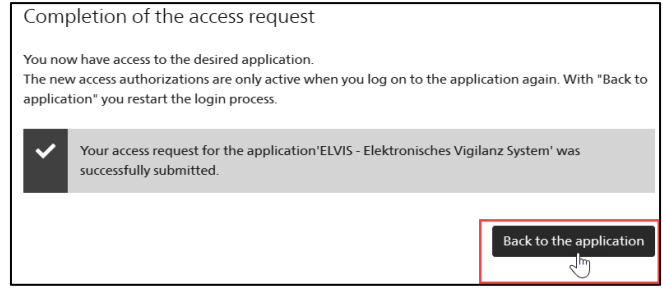

Congratulations, you have finished the self-registration successfully. You can now follow the instructions below to [Log in ElViS](#page-5-0)

### <span id="page-5-0"></span>Log in ElViS

#### Go to [www.gate.swissmedic.ch/elvis](http://www.gate.swissmedic.ch/elvis)

#### Click on **CH-Login**

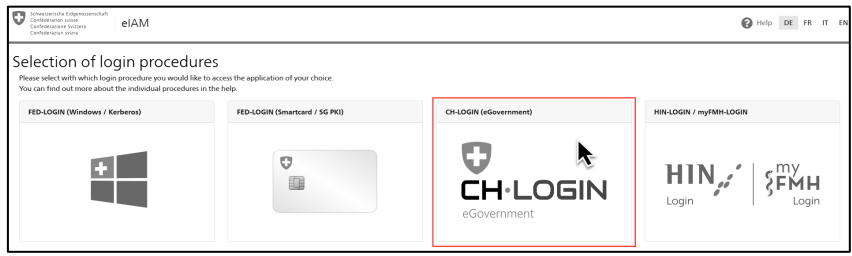

#### Enter your **Email** and **Password**

Click on **Login**

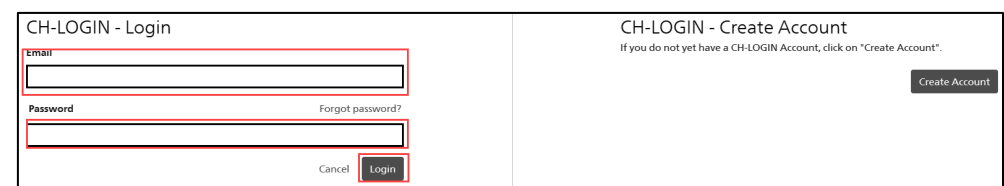

#### Enter your **confirmation code** you received on your phone Click **Continue**

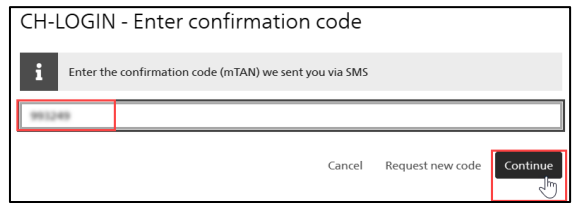

#### Enter your **information** Click on **Save and Close**

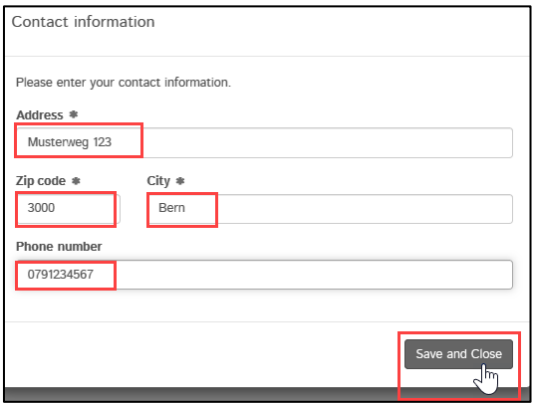

**You are logged in ElViS**. You can change the language on the top right corner:

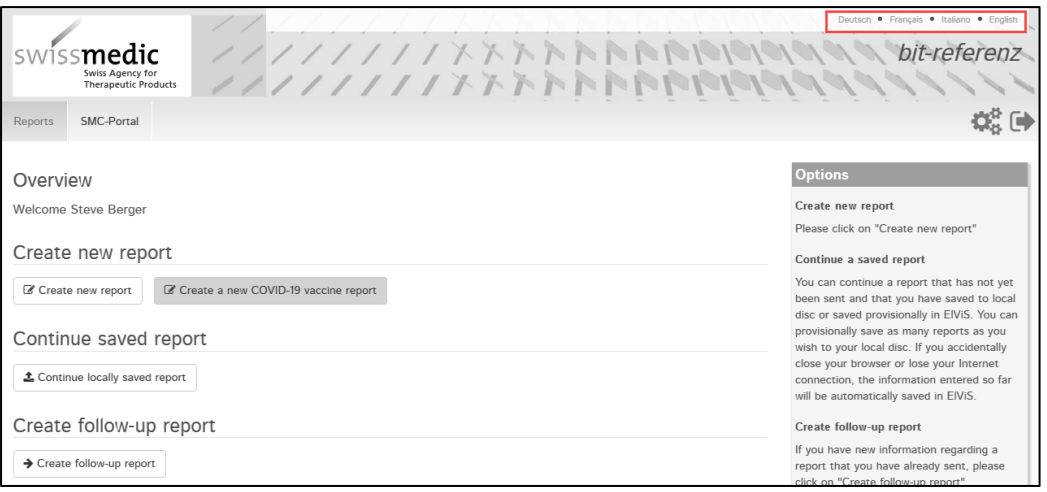

You can now close this user's manual and start using ElViS to report suspected adverse drug reactions to Swissmedic.

If you have questions about logging in, please contact the Swissmedic service desk at [it@swissmedic.ch](mailto:it@swissmedic.ch)